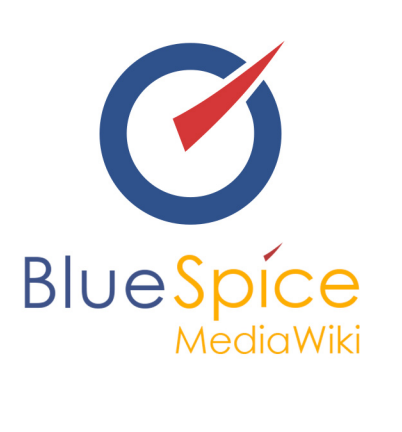

# BlueSpice 2.27.3 - Installation of a local test system of BlueSpice free with *installer*

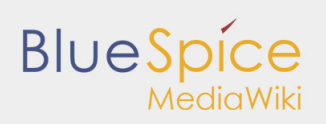

## **Table of contents**

[1. Installation of a local test system of BlueSpice free with installer ..................................................................... 3](#page-2-0)

# **BlueSpice**

## <span id="page-2-0"></span>1. Installation of a local test system of BlueSpice free with installer

## **Contents** 1 [BlueSpice free local testing ................................................................................................................................. 3](#page-2-1) 2 [Introduction ......................................................................................................................................................... 3](#page-2-2) 3 **Step one:** [Install XAMPP ..................................................................................................................................... 3](#page-2-3)

4 **Step two:** [Install BlueSpice ................................................................................................................................ 6](#page-5-0)

## <span id="page-2-1"></span>BlueSpice free local testing

This document describes the steps for the installation of MediaWiki 1.27.4 and BlueSpice 2.27.3 with installer **on your local Windows computer**. This allows you to take a look at the system and test the features.

For the Installation of a productive system please follow the genereal [wiki/Setup:Installation Manual installation manual.]

## <span id="page-2-2"></span>Introduction

BlueSpice is a wiki software.

BlueSpice is used worldwide as a platform for collaborative knowledge management, as a knowledge base in customer support and as an uncomplicated tool for documentation and handbooks.

BlueSpice is mostly used as:

- $\blacksquare$  a central company wiki,
- $\blacksquare$ a technical documentation platform,
- a quality handbook,
- **K** knowledge management platform,
- documentation tool for research and development.

Add user-friendly extensions to MediaWiki and make your administrators' lives easier.

## <span id="page-2-3"></span>**Step one:** Install XAMPP

To install BlueSpice with installer you need:

- a Webserver,
- $\blacksquare$  PHP.
- **MySQL.**

XAMPP contains all three.

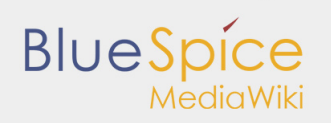

Take notice that XAMPP should only be used for testing.

To download and install XAMPP click [here](https://www.apachefriends.org/de/download.html) .

The download will in the Chrome browser appear as small notification in the left corner at the end of the page. When download is finish you will get a notification in the corner, marked red as on this image:

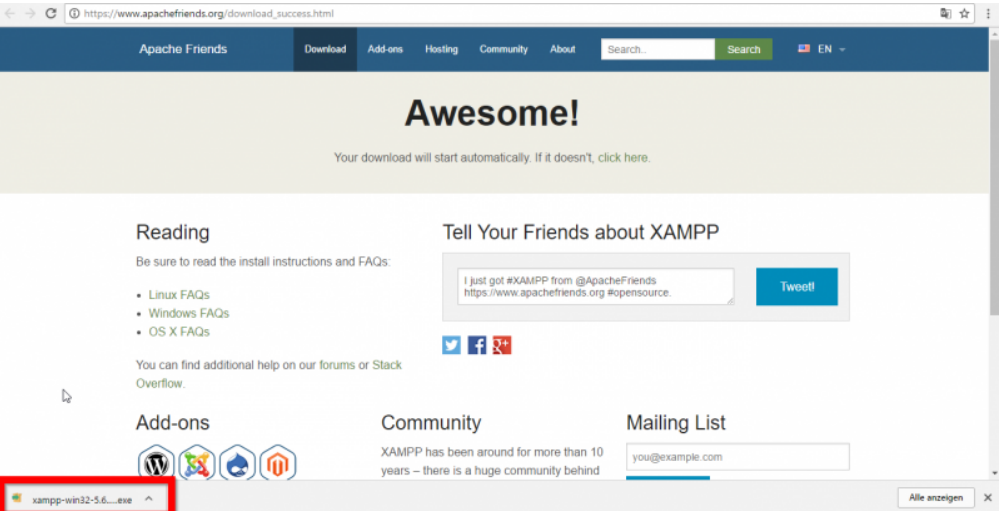

Some browsers will ask you where you want to save download. In the case of Google Chrome you will find the downloaded file in: **C:\Users\Downloads**

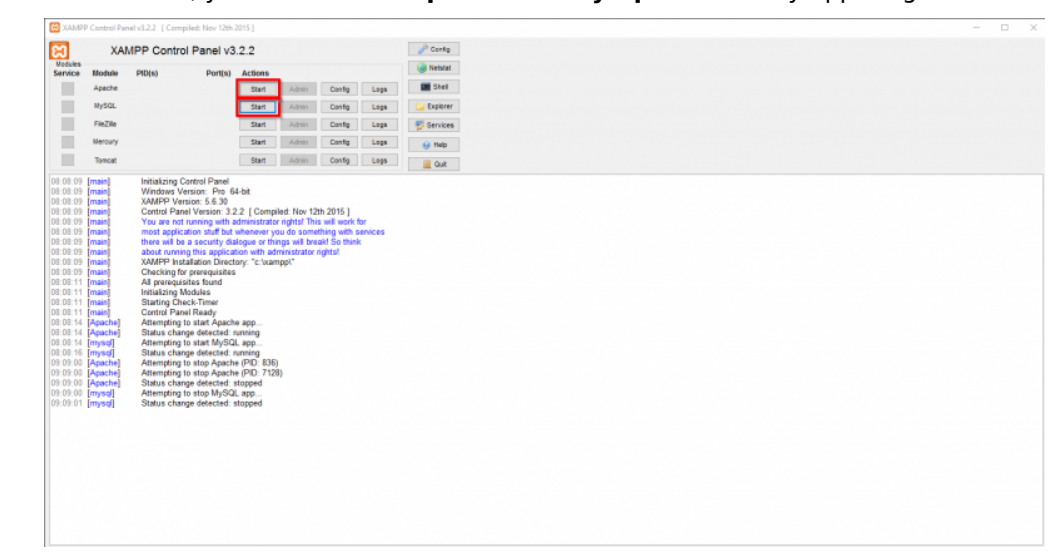

When you install XAMPP, you should start **Apache** and **MySql** so that they appear green like in this image:

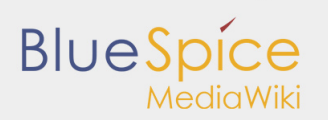

In XAMPP by **Apache** click the button **Config**. Click on **PHP(php.ini)**. You should get:

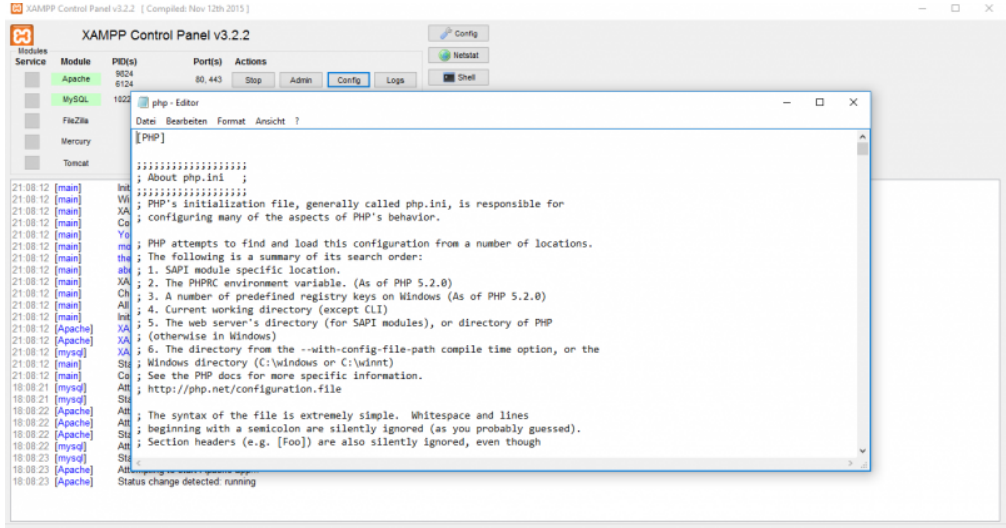

Find **tidy.dll**, and delete the Semicolon ( ; ) at the beginning of the line ; extension=php\_tidy.dll.

#### Save with **CTRL+S**

It should look like this:

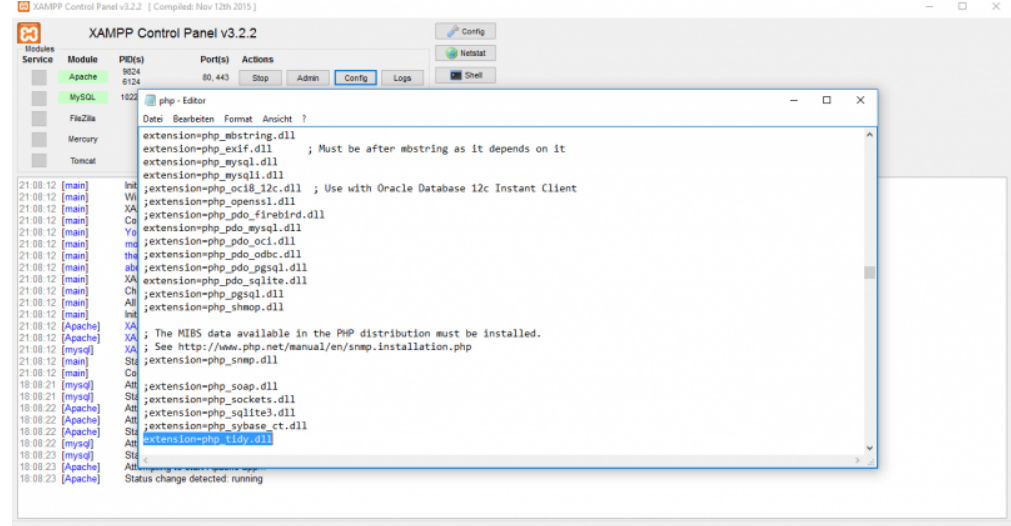

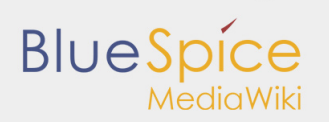

## After this **stop** and **start** your xampp again:

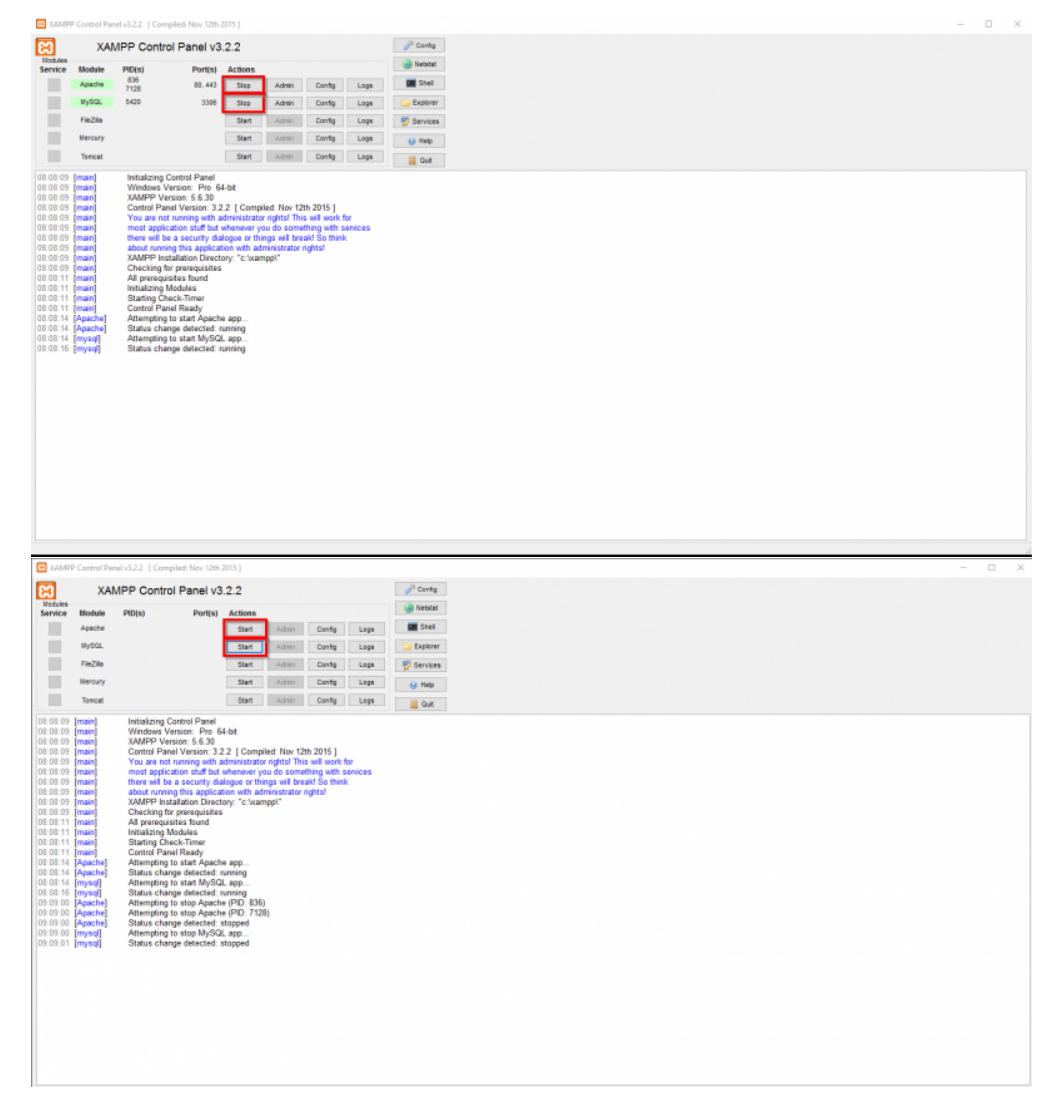

## <span id="page-5-0"></span>**Step two:** Install BlueSpice

Now, when we have XAMPP, download BlueSpice **[here](https://bluespice.com/download-bluespice/)**. Download the version with intaller (red marked) as you see bellow:

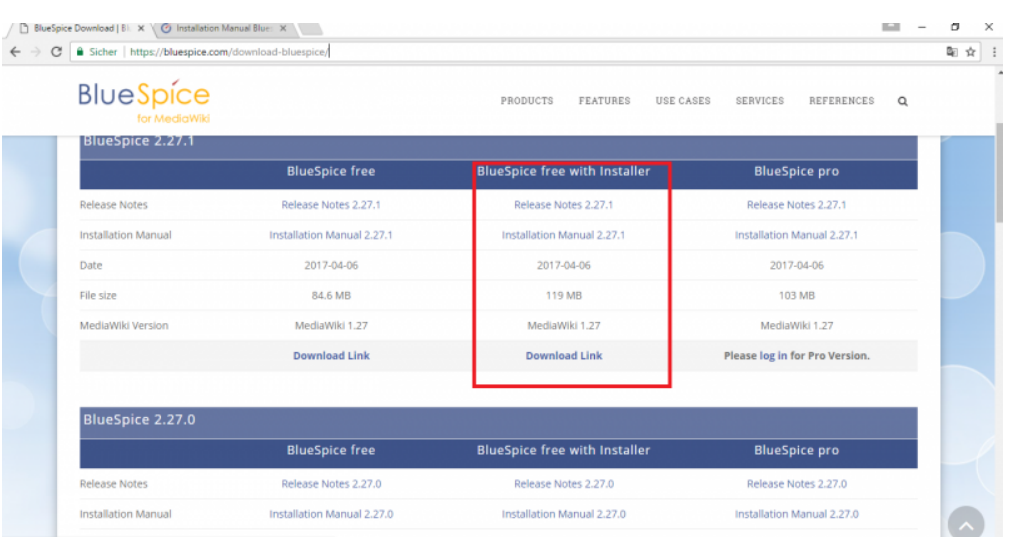

Download and unzip BlueSpice.

To unzip file use: [7-zip](http://www.7-zip.org/), [winzip](http://www.winzip.com/win/en/), [izarc.](http://www.izarc.org/)

When unzip is completed, you should get this:

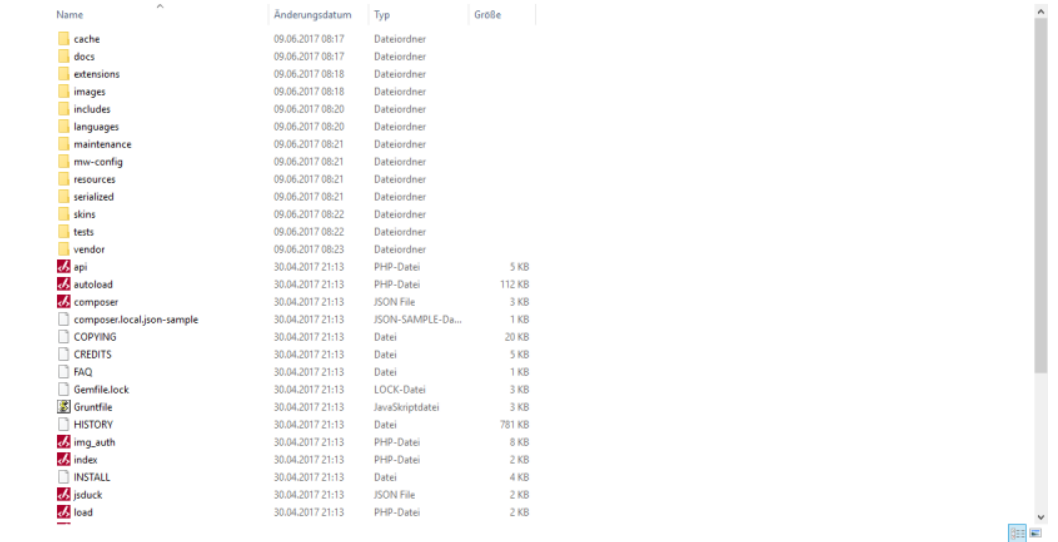

Create a new folder in **C:\xampp\htdocs** . You can choose any name you like, but it should contain only lettets, numbers, underscore or dash. The name of this folder will be refered to as **{name}** in later text. Copy the files from unziped folder (seen on the image above) to this newly created folder.

In some cases you might be asked: Do you want to merge? Answer **Yes**.

In **C:\xampp\htdocs\{name}** you find folder **extensions** in that folder is another folder **BlueSpiceFoundation**. Rename there **data.template** to **data.**

#### '*Rename: right click and on combo/dropdown list and click '***Rename**.

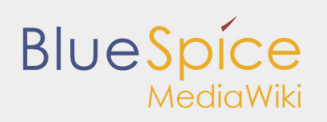

Repeat this for **config.template** and rename it to **config**.

Look for the folder **cache** in your **{name}** folder, right click (Properties and Security) and check if **Everyone** have permissions like in the image below. If not: go to edit, add **Everyone** and **OK**.

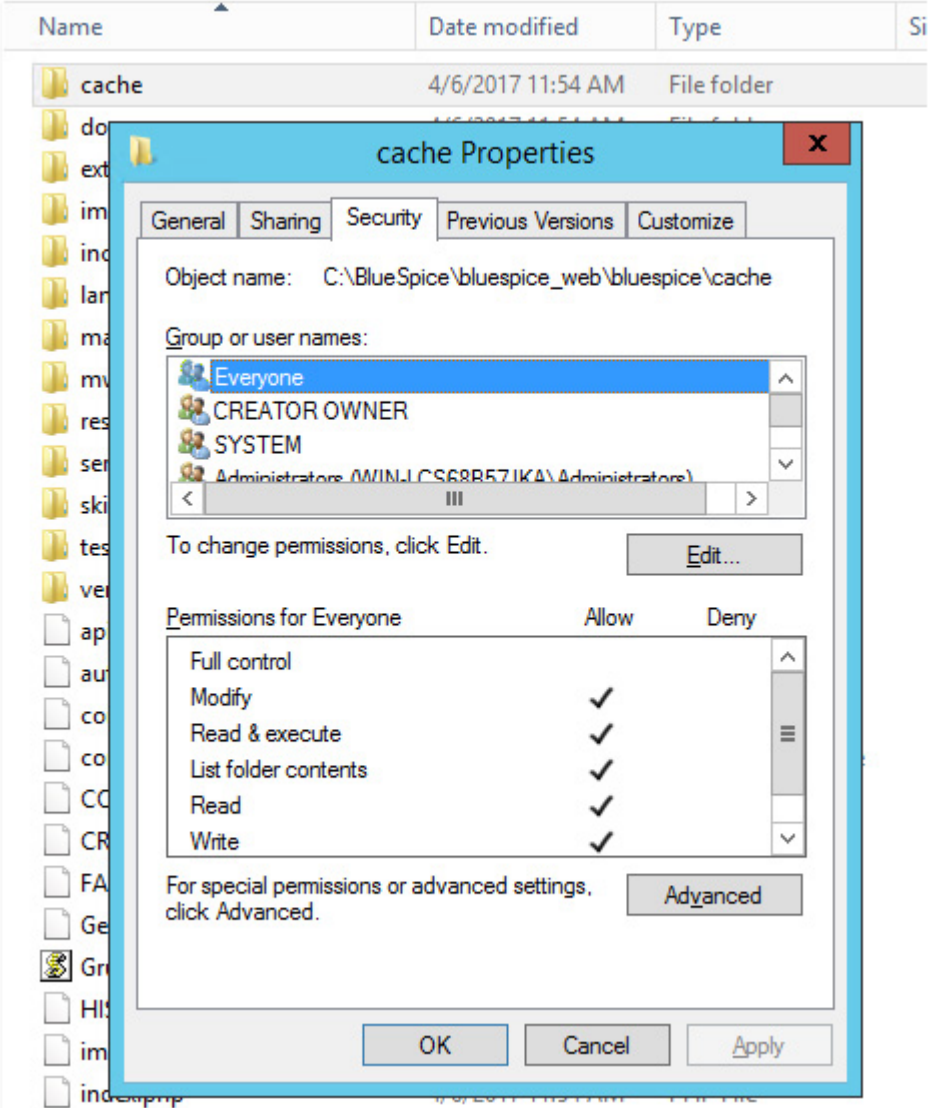

Do the same for folder **images** .

To check if all is ok, type in the browser: **http://localhost/{name}** You should get:

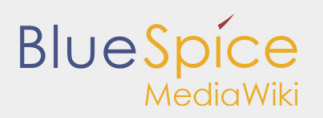

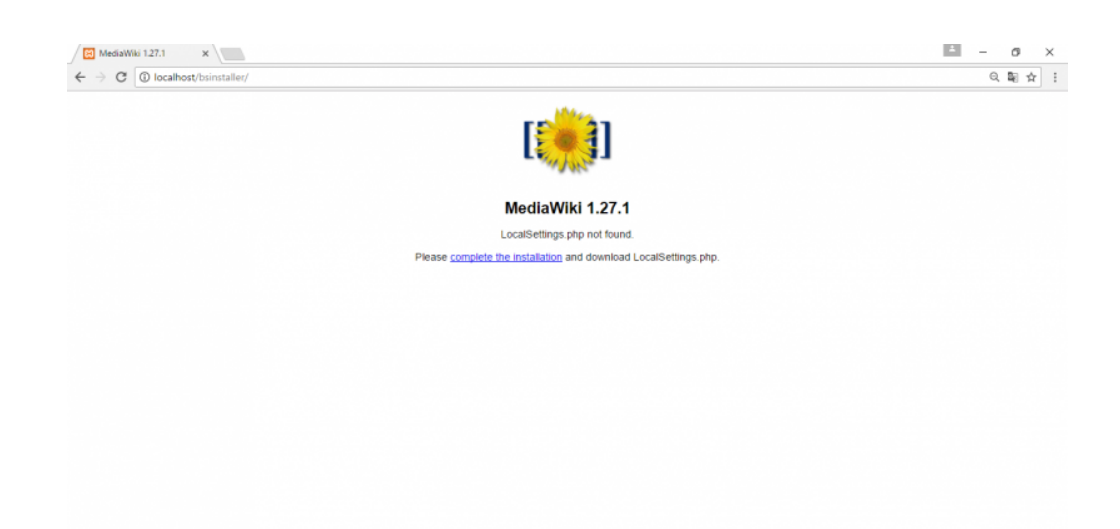

Continue by clicking **complete the installation** .

## You should get:

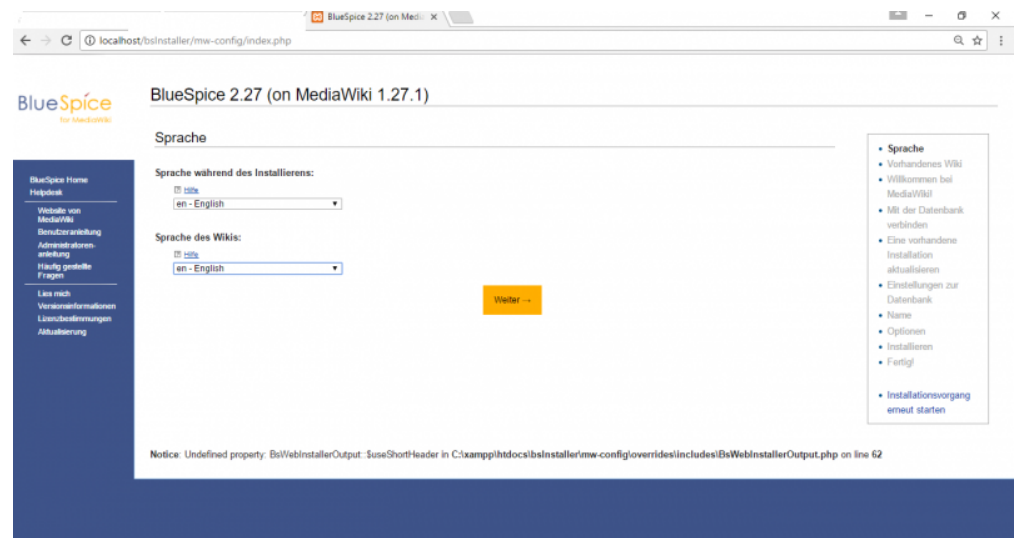

Select a language and **Continue**.

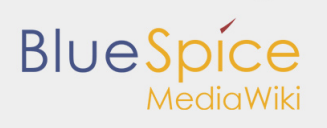

## You should get:

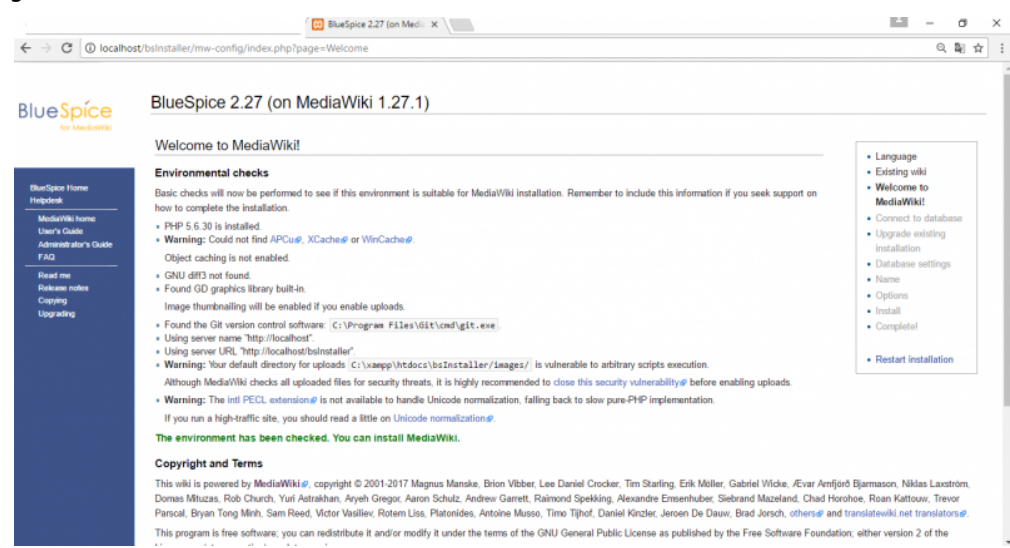

## Again **Continue**.

## You should get:

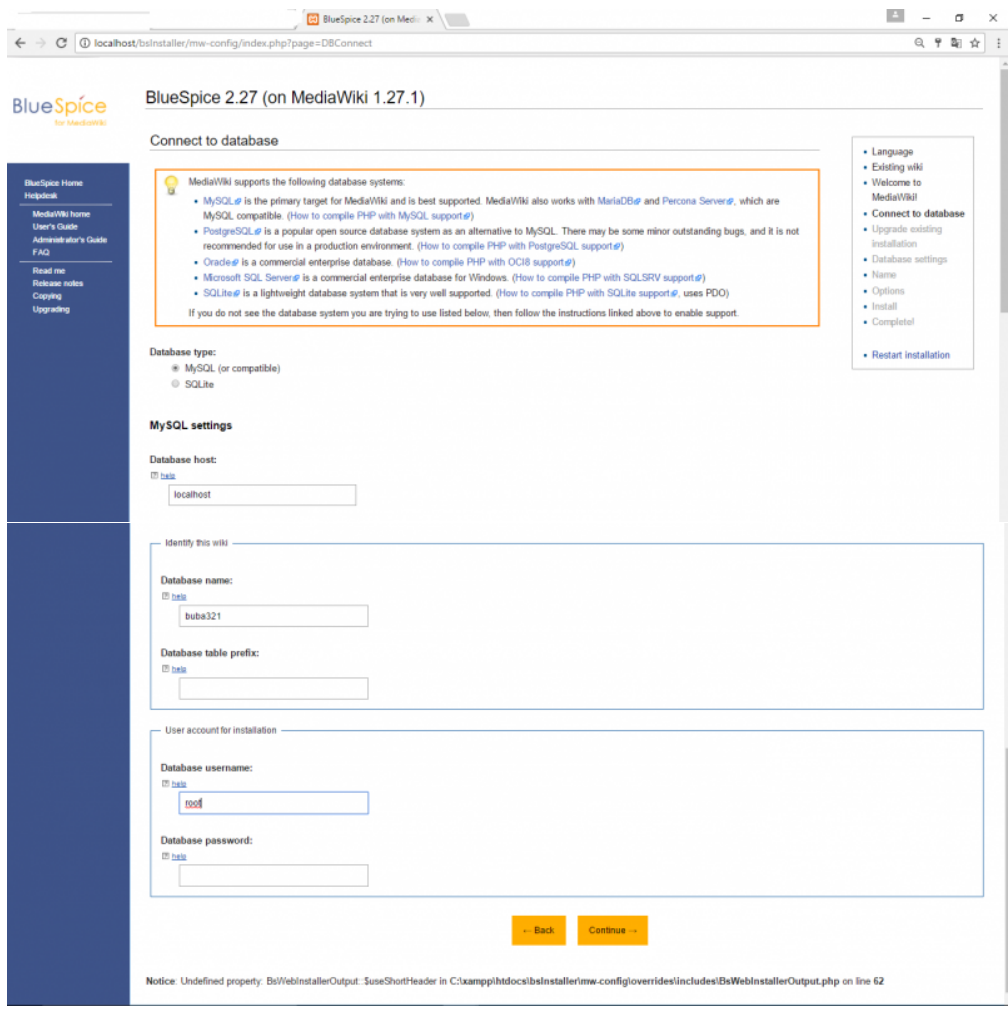

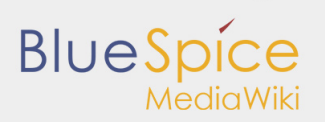

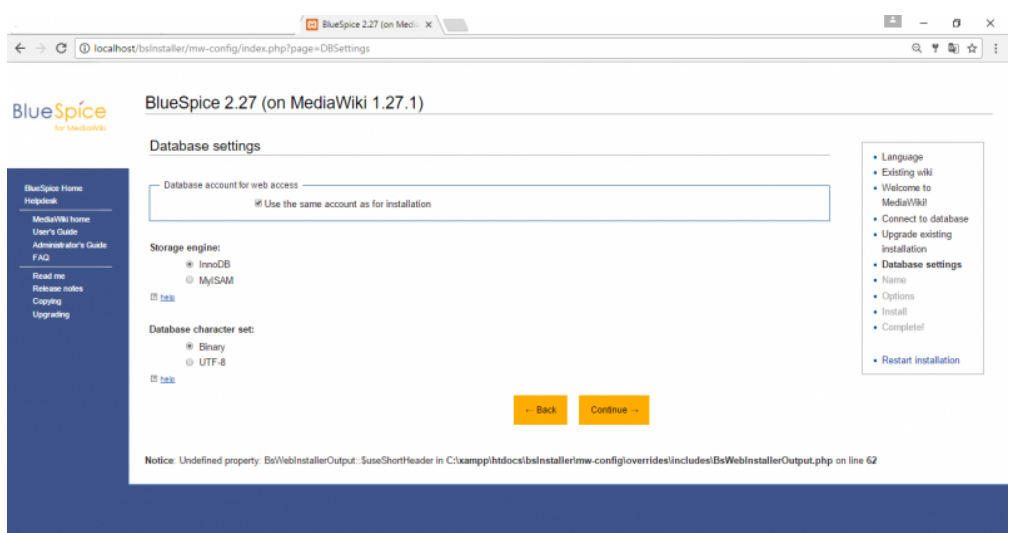

Change the **database name** as you want, but don't insert a password and **Continue**.

#### **Continue**.

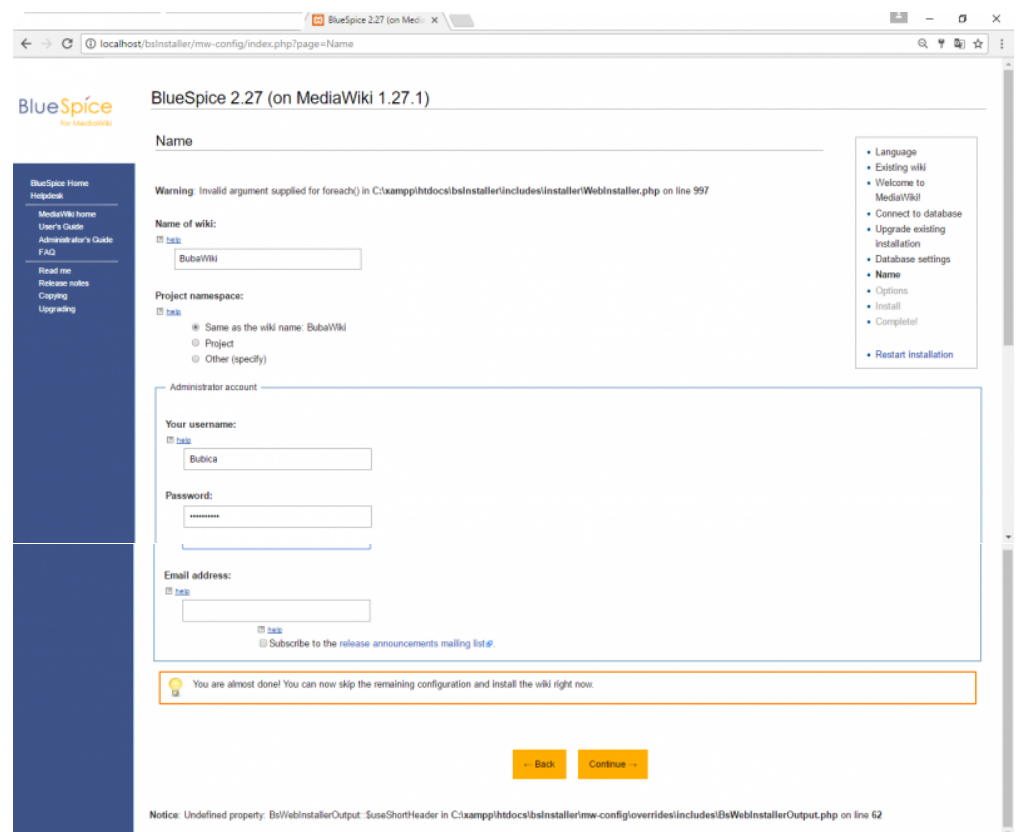

Insert your **name, password and e-mail address** and **Continue**

On the next page click on **Continue**.

## You should get:

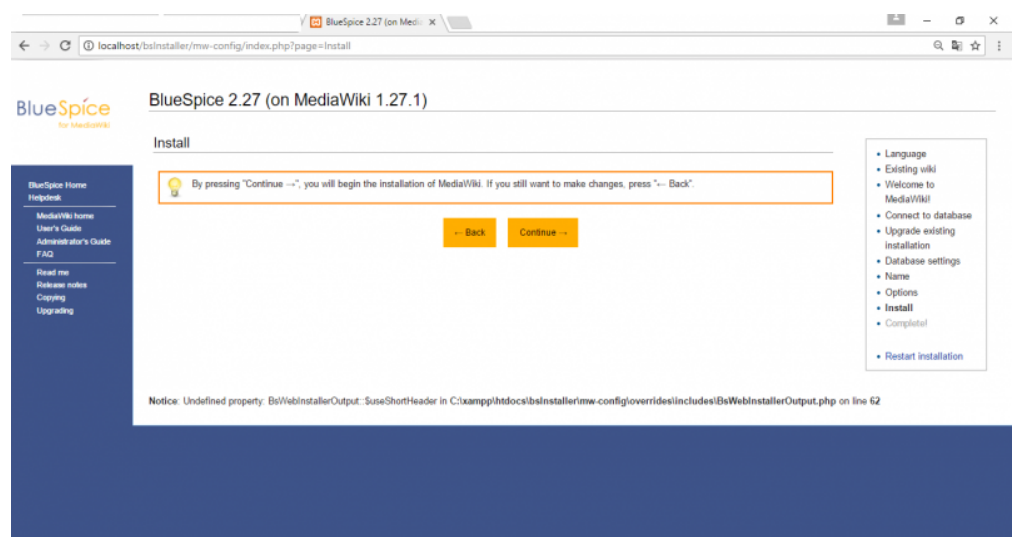

## **Continue**.

The file **LocalSetings.php** will be downloaded.

Copy it to the folder **{name}**.

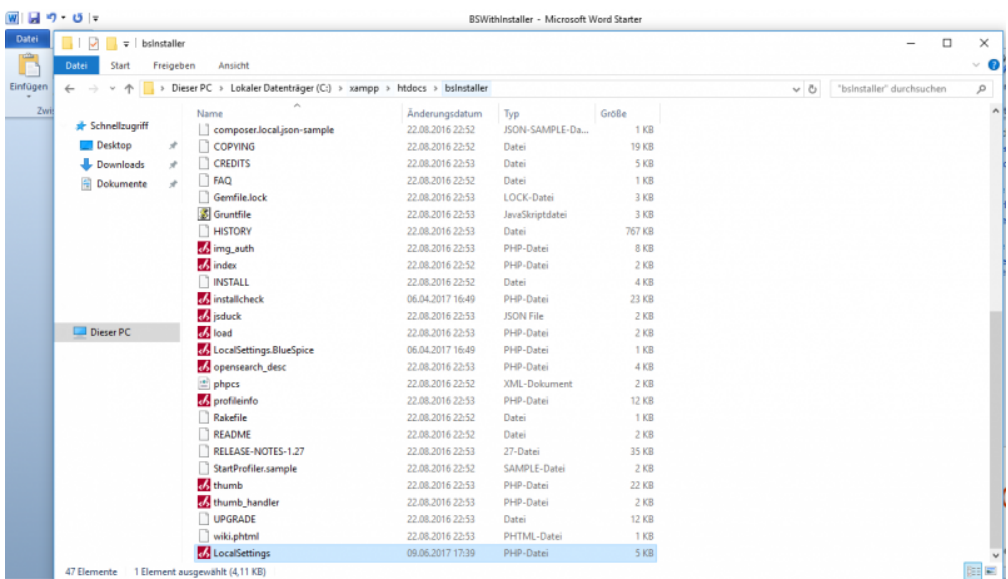

Open your browser and type: **http://localhost/name/installcheck.php**

You should get:

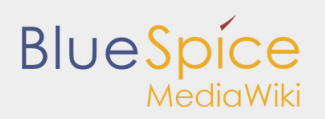

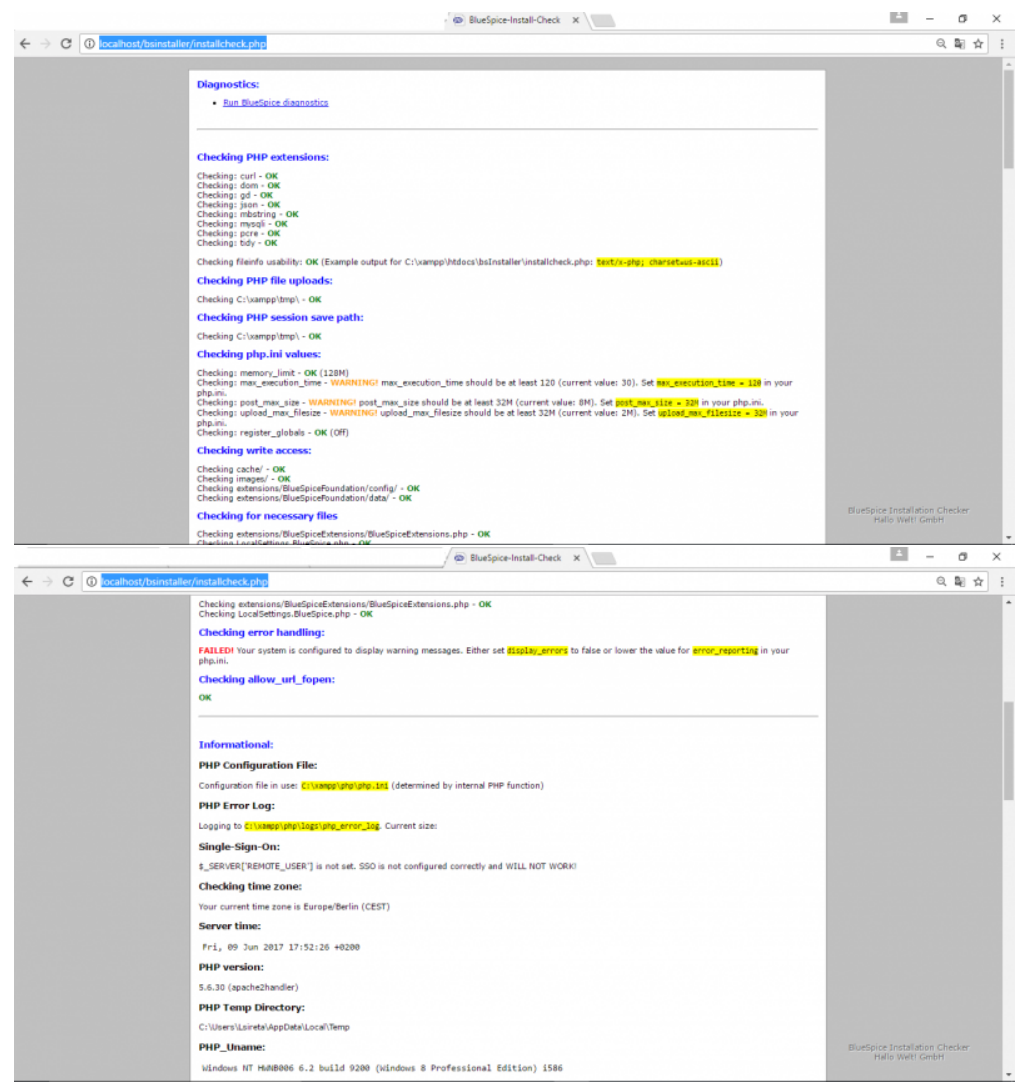

You should pay attention to red marked warnings, and fix them if there are any. The warning **Checking error handling** can be ignored.

Now open new browser tab and type: **http://localhost/{name}**

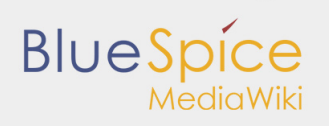

You should get:

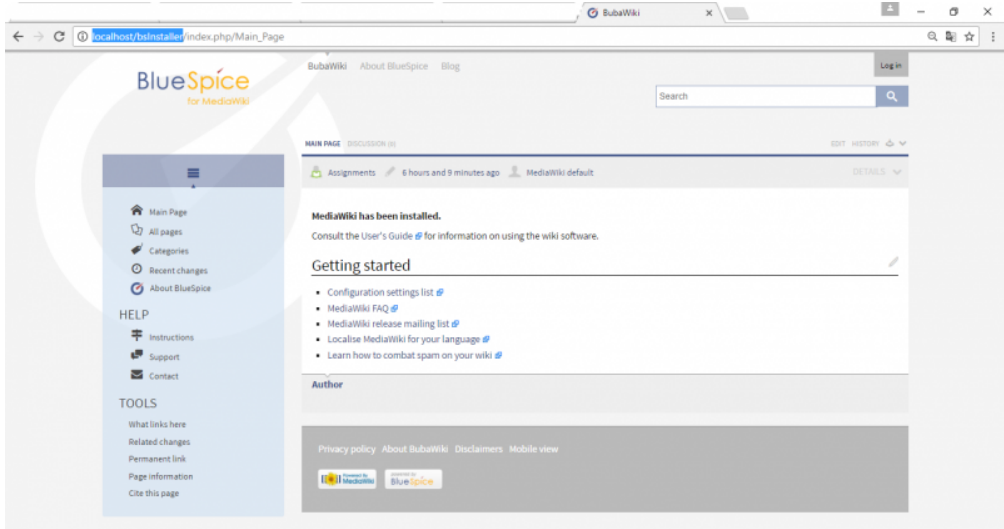

You have successfuly installed BlueSpice!